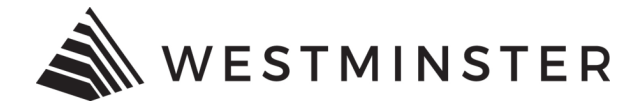

## **eTRAKiT and Internet Browsers**

eTRAKiT works best when used in Google Chrome. We recommend using Google Chrome to complete any applications in eTRAKiT. Applications cannot be completed on a smartphone or tablet.

## **USING CHROME AS THE INTERNET BROWSER**

• **Open eTRAKiT in Chrome:**

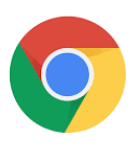

• **eTRAKiT may not work properly when used in these browsers:**

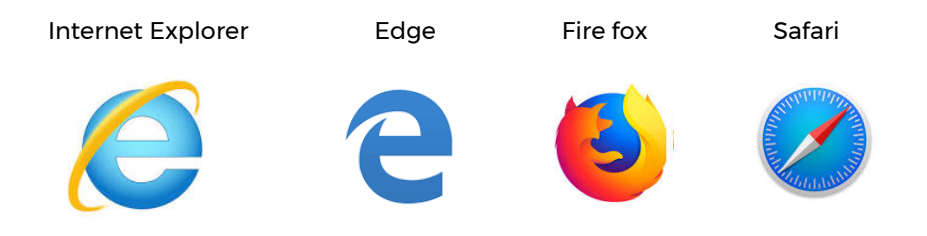

**\*Note – Internet Explorer was discontinued in June of 2022.** 

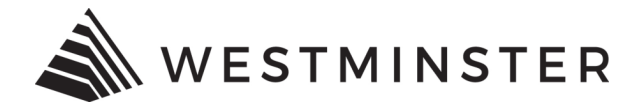

## **HOW TO CHANGE THE INTERNET BROWSER**

If using a browser other than Google Chrome follow the directions below.

- Select the Start button (located in the bottom left hand of screen) and type Google Chrome.
- Click the Google Chrome hyperlink and the browser will open. Navigate to the eTRAKiT portal.

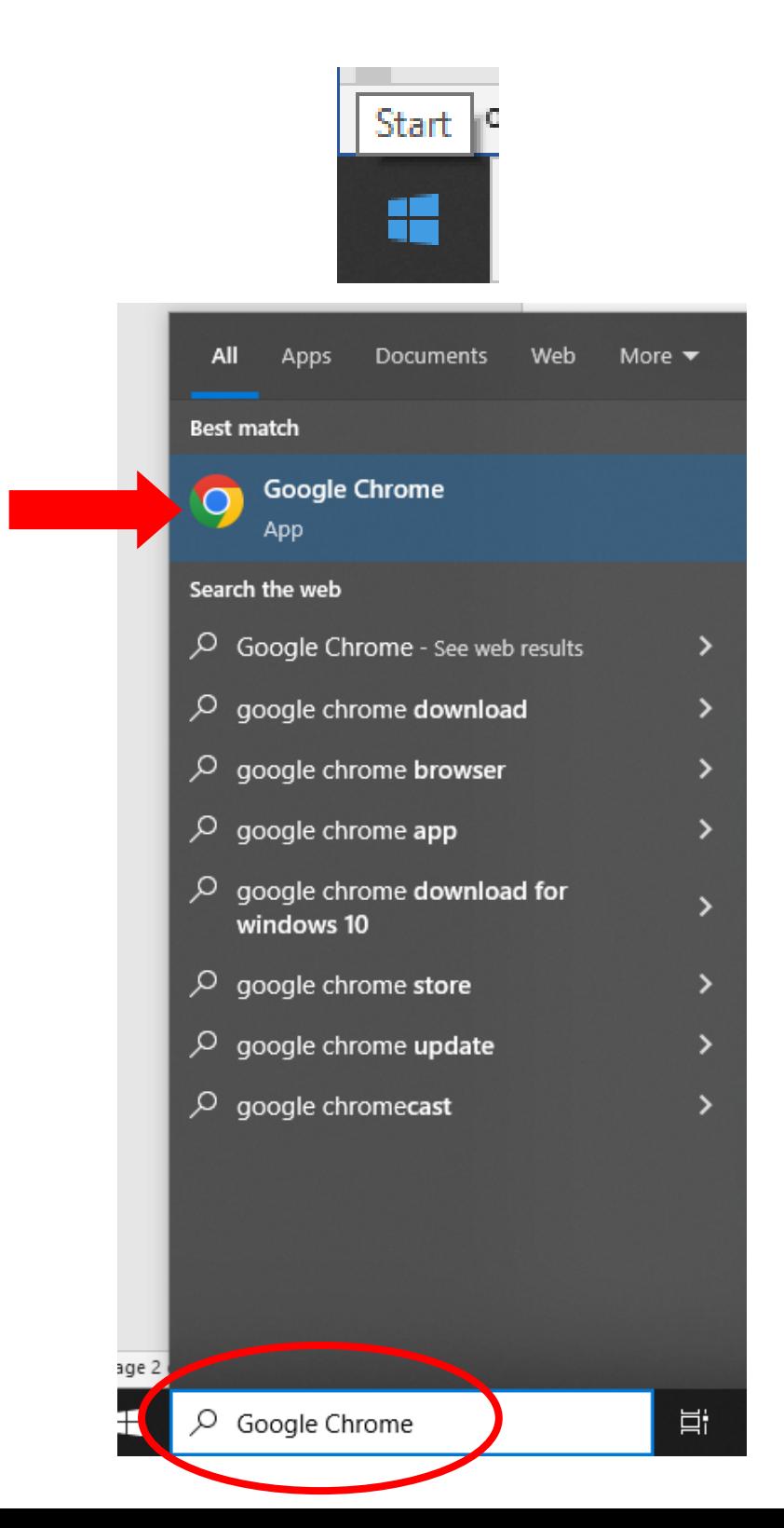

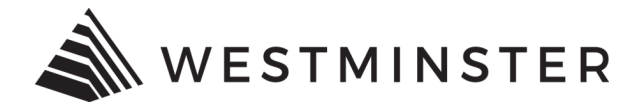

## **HOW TO MAKE GOOGLE CHROME THE DEFAULT BROWSER**

To set Google Chrome as the default browser follow the steps below.

• Select the Start button (located in the bottom left hand of screen) and type Default.

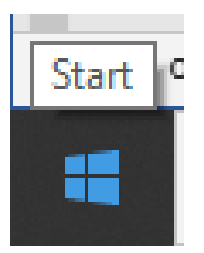

• Depending on what version of Windows is installed there will be a **Default Programs** option or **Default Apps** option.

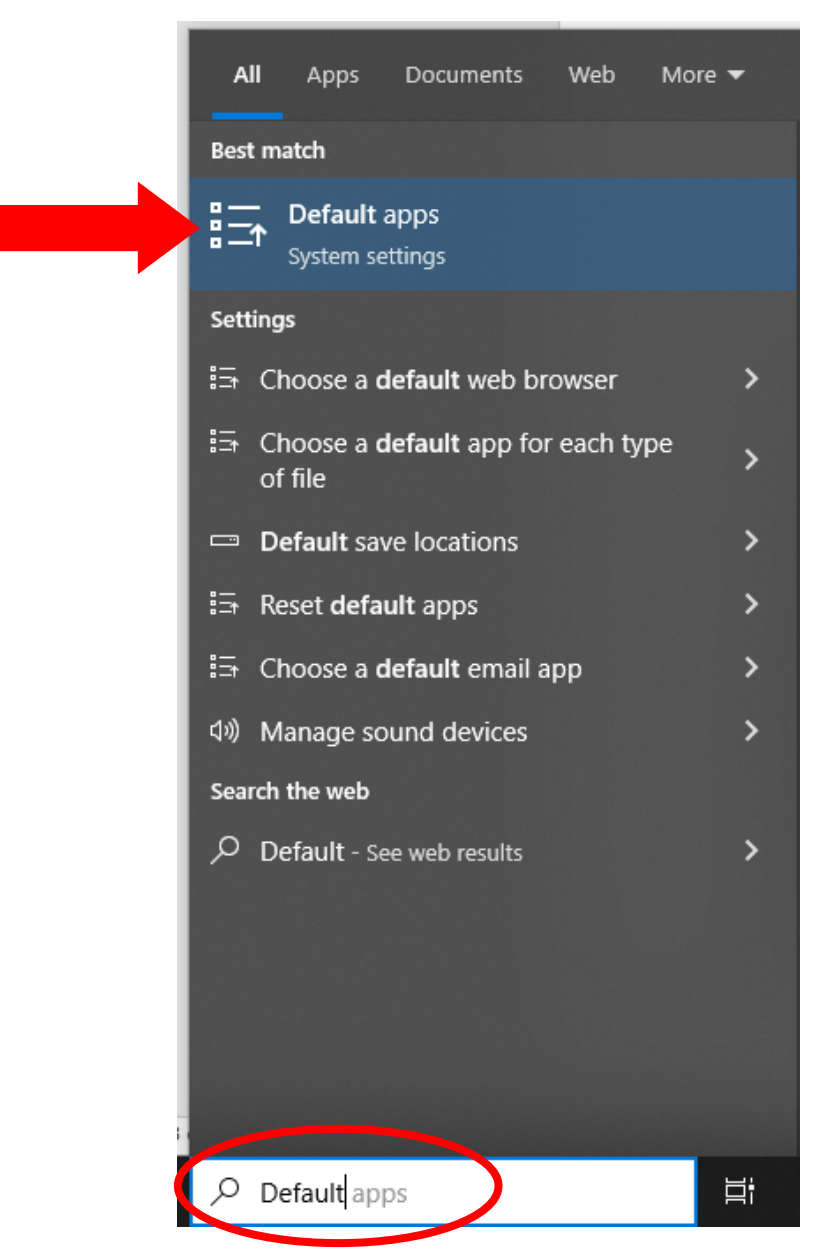

 03-08-2023 Page 3 of 5

![](_page_3_Picture_0.jpeg)

• Under **Default apps**, scroll to **Web browser**.

![](_page_3_Picture_2.jpeg)

![](_page_4_Picture_0.jpeg)

• Click the **web browser icon** and choose **Google Chrome** as the default browser.

![](_page_4_Figure_2.jpeg)